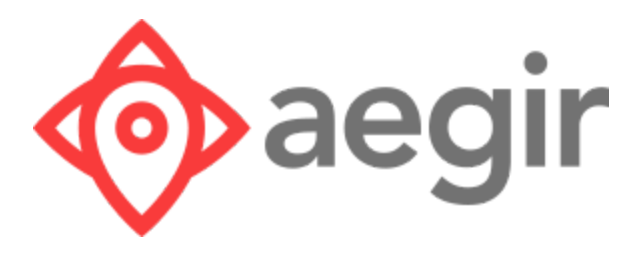

## VMSDK User Guide

Version 1.2 for iOS

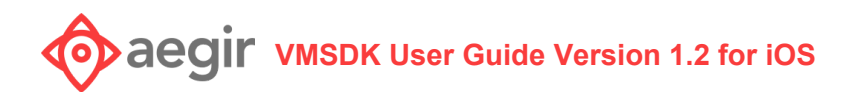

## **Contents**

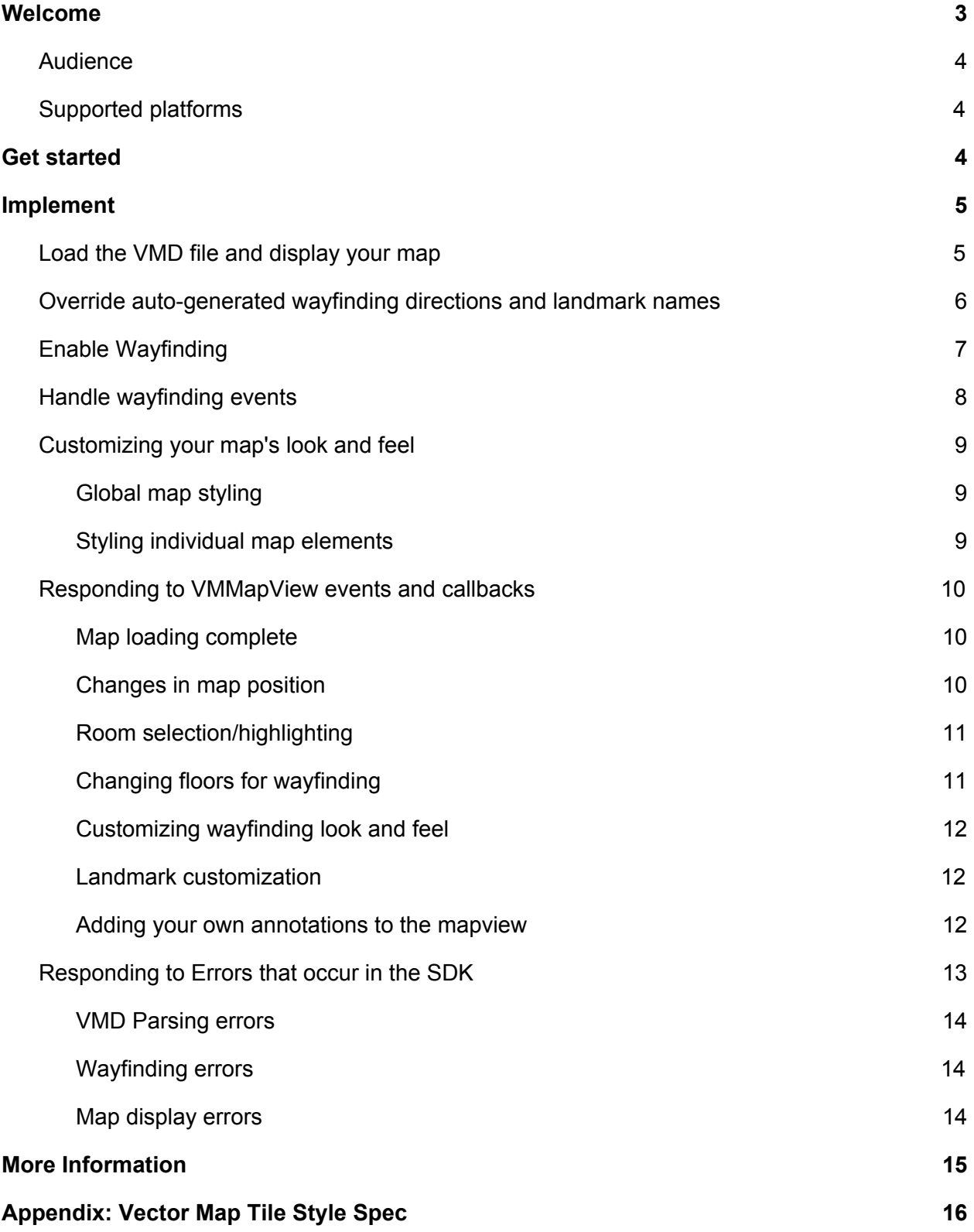

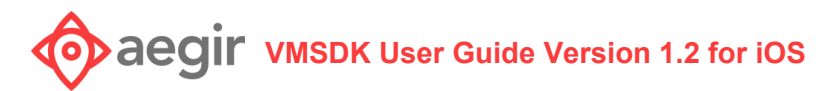

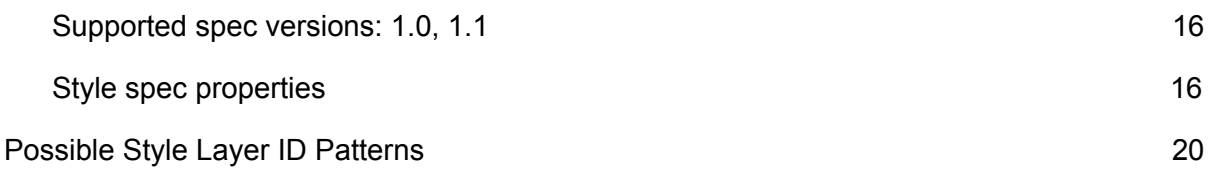

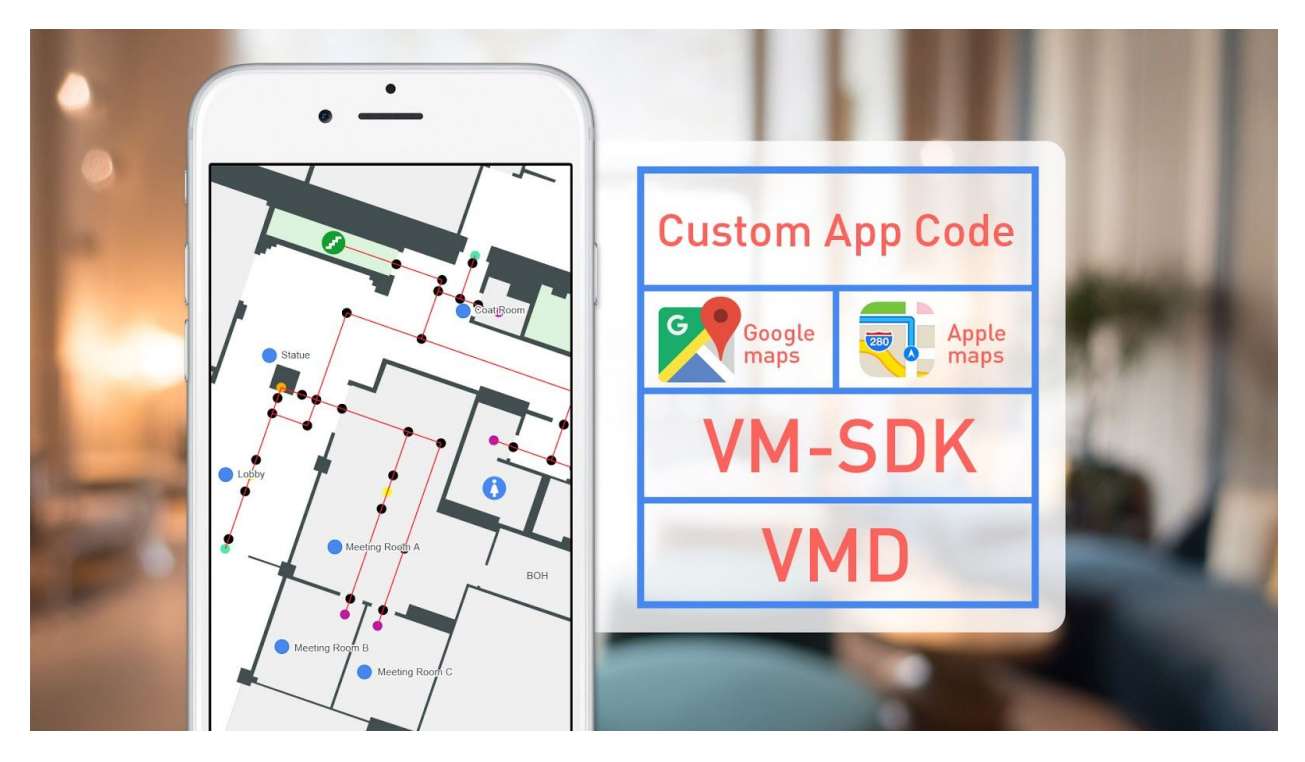

## <span id="page-3-0"></span>Welcome

Aegir uses groundbreaking technology to map venue spaces and give your users more choice, convenience, and control. Aegir's **Venue Map Data (VMD)** specification is the foundation, acting as a high-fidelity map and data repository.

VMD is a specification based upon industry standard digital mapping technology that provides a comprehensive geolocated data set for venue maps in which all geometries and points that make up the map shapes and points of interest are accessible, as well as metadata for use with the SDK to support extended applications. Potential applications supported include:

- Wayfinding
- Integrating with an indoor positioning solution
- Room/space/unit selection
- Geolocation on most map providers (Google, Bing, Apple, Open Street Maps)

Aegir's **Venue Map Software Development Kit (VMSDK) for iOS** provides a suite of functionality for mobile app development based on the VMD specification, including:

- Auto-generated wayfinding paths
- Auto-generated wayfinding directions with support for override from a separate data file
- Support for SVG tiling on top of Google and Apple Maps

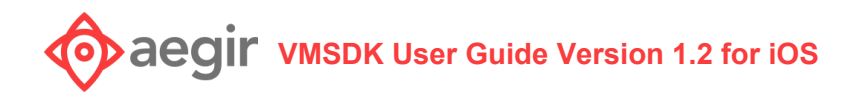

### <span id="page-4-0"></span>Audience

VMSDK documentation is designed for people familiar with basic mobile development for iOS.

## <span id="page-4-1"></span>Supported platforms

VMSDK supports iOS 8.x+ Consult your map provider's documentation for their own supported platforms.

## <span id="page-4-2"></span>Get started

With the Venue Maps SDK Reference App, you'll see how to:

- Show a map using a specific map provider, and display your custom map tiles
- Load the VMD file with wayfinding data
- Optionally load additional custom map data for directions and naming
- Allow custom styling for your map tiles
- Allow custom styling for your wayfinding
- Handle errors that occur

First, install and run the reference app:

- 1. Make sure you have version 9 or later of [Xcode](https://developer.apple.com/xcode/).
- 2. If you don't already have the [CocoaPods](https://guides.cocoapods.org/using/getting-started.html) tool, install it on macOS by running this command from the terminal: sudo gem install cocoapods
- 3. Extract the iOS VMSDK zip file**.**
- 4. In the extracted directory, navigate to **vmsdk-sampleapp/Podfile**.
- 5. Install the dependencies using CocoaPods: pod install
- 6. In the extracted directory, navigate to **vmsdk-sampleapp/VMMS-Demo.xcworkspace** and launch it in Xcode.
- 7. The reference app uses the Google Maps SDK for iOS, so you will need to [generate](https://developers.google.com/maps/documentation/ios-sdk/get-api-key) a Google API [Key](https://developers.google.com/maps/documentation/ios-sdk/get-api-key).
- 8. Once you've generated an API key, open **Supporting Files/VMMSDemoConstants.h** and update the GMS\_API\_KEY variable**.**
- 9. Build and run the app on the simulator.

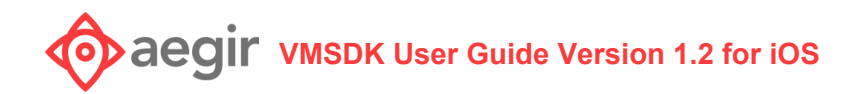

## <span id="page-5-0"></span>Implement

### <span id="page-5-1"></span>Load the VMD file and display your map

Now you're ready to write code to load your waypoint data and map data into the VMD file. Consult the example in the SDK demo: **Controller/MapViewController.m.**

Implement the VMMSMapDelegate protocol to be notified when the map is finished loading.

You can also load custom map info from a file to override any auto-generated labeling information or to provide additional information where the SDK cannot determine useful points of interest for specific sections of your map.

```
//load the VMD from the zip file
NSString *zipFilePath = [[NSBundle mainBundle]
pathForResource:@"venue map sample" ofType:@"zip"];
id<VMDFile> localFile = [[VMDLocalZipFile alloc]
initWithAbsoluteFilePath:zipFilePath];
//create a file collection
VMDFileCollection *fileCollection = [[VMDFileCollection alloc]
initWithBaseZipFile:localFile];
[VMMSMap load:fileCollection delegate:self];
...
...
...
//implement VMMSMapDelegate to get notified when the map is done loading
/**
 * Called when the VMD file is done loading SUCCESSFULLY
   @param map a VMMSMap object with waypoint data
 */
- (void)didFinishLoadingMap:(VMMSMap *)map
customMapInfo:(VMMSCustomMapInfo *)customMapInfo
{
     //create your VMMapView and get it all setup.
    //This will show floor 1, by default
    self.vmMapView = [[VMVectorMapView alloc]
initWithFrame:self.baseMap.frame vmd:self.vmd];
```

```
//configure where your map tiles reside. This can be within your
application bundle, or a remote URL.
    self.vmMapView.tileBaseURL = [NSBundle.mainBundle.bundleURL
URLByAppendingPathComponent:@"vector_tiles"].absoluteString;
    //configure map label & icon data url, again either within your
application bundle, or a remote URL
    self.vmMapView.vectorCommonBaseURL = [NSBundle.mainBundle.bundleURL
URLByAppendingPathComponent:@"vector_common"].absoluteString;
    //other config options (see class documentation for the full list)
    self.vmMapView.minZoom = 17.0;
    self.vmMapView.maxZoom = 23.0;
    self.vmMapView.delegate = self; //receive map view callbacks
    self.vmMapView.map = self.map;
    //finally, add your mapview to the screen
    [self.vmMapView attachInView:self.view aboveView:self.baseMap];
    //set your map's initial position
    [self.vmMapView setMapPositionWithTarget: self.map.centerPoint
bearing:self.map.initialRotation zoom:self.map.initialZoom];
}
```
At this point, you should have a map that is showing the world with your map tiles superimposed.

### <span id="page-6-0"></span>Override auto-generated wayfinding directions and landmark names

You can use map information from a .json file to override the VMD's auto-generated wayfinding directions and landmark names. See this full example: **Controller/MapViewController.m.**

The data contained in your map info override file must be in JSON format, according to the following specs:

```
{
 "points": [
   \{"id": "node waypoint b1 f1 517",
     "public-description": "the edge of the Basketball Court"
   },
    {
```
## *A***e**  $\overline{Q}$  **if**  $\overline{Q}$  **VMSDK** User Guide Version 1.2 for iOS

```
"id": "<the ID of the waypoint>",
      "public-description": "<the description you want for this
landmark/waypoint">
   }
  ],
  "paths": [
   {
      "pathID": "node path b1 f1 722",
      "p1": "node waypoint b1 f1 473",
      "p2": "node waypoint b1 f1 567",
      "description-d1": "along the sidewalk",
      "description-d2": "along the sidewalk the other direction"
    },
    {
      "pathID": "<the ID of the path>",
      "p1": "<the ID of one of the waypoints>",
      "p2": "<the ID of the other waypoint>",
      "description-d1": "<description for traversing from P1 to P2>, leave
blank to auto-generate",
      "description-d2": "<description for traversing from P2 to P1>, leave
blank to auto-generate"
   }
 ]
}
```
### <span id="page-7-0"></span>Enable Wayfinding

If you want to add wayfinding capabilities to your mapview:

```
//Create a VMVectorWalkingPathOverlay object, which will handle interacting
with the map to select start/endpoint locations for wayfinding
self.walkingPathOverlay = [[VMVectorWalkingPathOverlay alloc]
initWithMap:self.vmMapView];
self.walkingPathOverlay.map = self.map;
self.walkingPathOverlay.delegate = self;
self.walkingPathOverlay.currentOutdoorFloor = initialOutdoorFloor;
 .. and so on
```
### <span id="page-7-1"></span>Handle wayfinding events

Implement the VMMSWayfindingDelegate protocol to get notified of any callbacks from the SDK for wayfinding.

```
VMMSMap* map = ......
...
...
```

```
/**
* Called when wayfinding path is found
* @param waypath the Waypath that leads from the starting point to the ending
point
*/
- (void)didFinishFindingWaypath: (VMMSWaypath *)waypath {
{
    //if you want to add turn by turn directions
    [self.map createTurnByTurnDirectionsForWaypath:waypath
                                 withCustomMapInfo:nil
                                        andOptions:nil
                                          delegate:self];
}
/**
* Called when turn by turn directions are completed
* @param turnByTurnDirections list of directions
*/
- (void)didFinishCreatingTurnByTurnDirections: (NSArray<VMMSMapDirectionStep *>
*)directions
{
   //display path on the map now
   //tell your VMWalkingPathOverlay about the waypath & directions
   [self.walkingPathOverlay setWaypath:waypath andDirections:directions];
    //Figure out the first floor in the waypath
   VMMSWaypathSegment* firstSegment = directions.firstObject.segment;
   VMMSMapBuildingFloor* vmdFloor = [self.map
                                findFloorWithId:firstSegment.floorId];
    //update the map and the path overlay to show the new floor
    self.walkingPathOverlay.currentFloor = vmdFloor;
    self.vmMapView.activeIndoorFloors = @[vmdFloor];
    //trigger the walking path to draw all of the waypath
    //data for the active floors
    [self.walkingPathOverlay togglePathForIndoorFloors:
                                 self.vmMapView.activeIndoorFloors
                         andOutdoorFloors:
                                 self.vmMapView.activeOutdoorFloors];
    //if you want to automatically focus on the first segment of the waypath
    [self.walkingPathOverlay onSegmentSelected:firstSegment];
}
```
# *Y* **ACCIT VMSDK** User Guide Version 1.2 for iOS

## <span id="page-9-0"></span>Customizing your map's look and feel

If you use vector map tiiles, as opposed to raster map tiles, you have great flexibility in styling your map. This customization also applies to raster map tiles, although it's much more limited. For more information, see **Appendix: Vector map tile style spec** below.

### <span id="page-9-1"></span>**Global map styling**

The easiest way to style your map is to create a Map Style JSON configuration file that follows the style spec in the appendix. For a full example, see **style\_default.json** in the demo project.

```
//load your custom style from style_default.json configuration file
VMVenueStyle* style = [[VMVenueStyle alloc] initWithConfig:[NSBundle.mainBundle
URLForResource:@"style_default" withExtension:@"json" ]
venueId:@"venue_map_sample"];
//apply the style to your map
VMMapView* mapView = ...
mapView.style = venueStyle;
```
### <span id="page-9-2"></span>**Styling individual map elements**

You can now add custom styles to individual map elements. This allows you to override the overall map style defined in your map's VMVenueStyle configuration for a single element.

```
//get the map element
VMMSMapUnit* element = ...
VMMapView* mapView = ...
//create your custom style
VMVenueLayerStyle* elementStyle = [VMVenueLayerStyle new];
elementStyle.fillColor = UIColor.redColor;
elementStyle.fontColor = UIColor.blueColor;
//... see class documentation for a full list of styleable attributes
//apply the style to the unit. If the map unit is not visible, it will be
applied the next time it is shown.
[mapView setStyle: elementStyle forUnit: element];
```
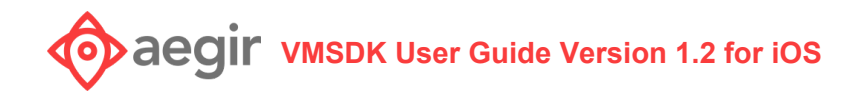

### <span id="page-10-0"></span>Responding to VMMapView events and callbacks

There are numerous ways to customize the behavior of your mapview by responding to the following events:

#### <span id="page-10-1"></span>**Map loading complete**

In some scenarios, you may want to wait until the mapview has completed loading before proceeding to a next step. You can wait for the didFinishLoadingMap callback.

```
/// Called when map view has finished loading so you can do any additional
setup
///
/// - Parameter map: the map
@objc optional func didFinishLoadingMap(map: VMMapView);
```
#### <span id="page-10-2"></span>**Changes in map position**

Anytime the map's position changes, you can act accordingly. **If your VMMapView is overlaid on another provider's map (such as Google Maps or Apple Maps), this is a good place to ensure the map positions stay in sync with each other.**

```
/// Called when the map position changes
///
/// - Parameters:
/// - newLocation: the new map location
/// - newZoom: the new map zoom
/// - newBearing: the new map bearing
/// - newTilt: the new map tilt
@objc optional func didChangeCameraPosition(
                         toLocation newLocation: CLLocationCoordinate2D,
                                 toZoom newZoom: Float,
                            toBearing newBearing: Double,
                                  toTilt newTilt: Double);
```
### <span id="page-10-3"></span>**Room selection/highlighting**

When the user taps the map on a specific point or room, you can respond to those events appropriately. If you return true to canSelectUnit, the map will also highlight the selected shape

using the color defined in your Map Style json for the layer-id of "floor\_selected\_unit\_[FLOOR]". See "Customizing your map's look and feel" above for more information.

```
/// Called to see if it's possible to select a unit
///
/// - Parameter unit: the unit to select
/// - Returns: true to allow selection, false otherwise
@objc optional func canSelectUnit( unit: VMMSMapUnit ) -> Bool;
/// Called after a new unit has been selected
///
/// - Parameter unit: the unit that is selected
@objc optional func didSelectUnit( unit: VMMSMapUnit? );
```
### <span id="page-11-0"></span>**Changing floors for wayfinding**

When you have a waypath that spans multiple floors, the default behavior for the VMMapView is to draw a button on the map that looks like this:

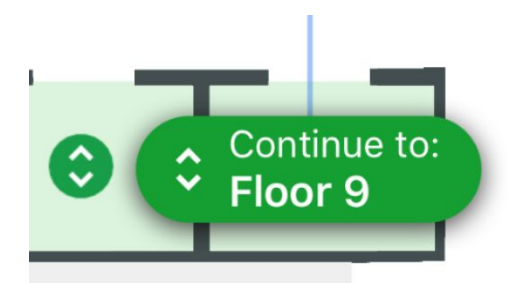

You can provide your own image instead that matches your own branding. Additionally, when the user selects that button, you must implement that behavior as well by specifying what floor to change to, etc. See **BaseMapViewController.m** (iOS) for an example of how to appropriately respond to a floor change event.

```
/// Called to provide a custom image for the floor change annotation button
///
/// - Parameter annotation: the annotation
/// - Returns: the custom image
@objc optional func imageForFloorChangeAnnotation( _ annotation:
VMFloorChangePointAnnotation) -> UIImage?;
/// Called when floor change annotation is selected
///
/// - Parameter annotation: the annotation
@objc optional func didSelectFloorChangeAnnotation( _ annotation:
VMFloorChangePointAnnotation);
```
### <span id="page-12-0"></span>**Customizing wayfinding look and feel**

All styling for wayfinding is now done through new styling properties added in v1.2 to the "wayfinding" section of the Vector map tile spec. For more information, see **Appendix: Vector map tile style spec** below.

#### <span id="page-12-1"></span>**Landmark customization**

In the turn-by-turn directions provided by the SDK for wayfinding, there are usually points of interest, or landmarks, that are part of each step and refer to actual places on the map. You can add special icons to the map to further highlight your landmarks:

```
/// Called to provide a custom image for a landmark annotation
///
/// - Parameter annotation: the annotation
/// - Returns: the custom image
@objc optional func imageForLandmarkAnnotation( _ annotation:
VMLandmarkAnnotation) -> UIImage?;
```
<span id="page-12-2"></span>**Adding your own annotations to the mapview**

You can programmatically add annotations to the map to suit your needs by creating a new VMPointAnnotation object and adding it to the map:

## *A***e C***dir* **VMSDK** User Guide Version 1.2 for iOS

```
let marker = VMPointAnnotation();
marker.coordinate = ...//set the location you want the annotation to appear on
the map
marker.title = //give it a title, which you can use to reference in additional
callbacks
marker.floorNumber = // give the icon a floor number that it should be
displayed on (it's going to be removed when you're not looking at that floor
of the map)
marker.floorId = //set the floor id to the VMMSBaseFloor object's uid that
this marker belongs on
let mapView : VMMapView? = ...
mapView?.addAnnotation(marker);
```
You can configure the appearance of your custom annotation using these callbacks:

```
/// Called to provide a custom image for a point annotation
///
/// - Parameter annotation: the annotation
/// - Returns: the custom image
@objc optional func imageForPointAnnotation ( _ annotation: VMPointAnnotation
) -> UIImage?;
/// Called to provide a custom view for a point annotation
///
/// - Parameter annotation: the annotation
/// - Returns: the custom view
@objc optional func viewForPointAnnotation( _ annotation: VMPointAnnotation )
-> UIView?;
```
## <span id="page-13-0"></span>Responding to Errors that occur in the SDK

There are numerous instances where an error could occur within the VMSDK at any of the many steps above. You can be notified of the error by implementing any of the following callbacks:

#### <span id="page-14-0"></span>**VMD Parsing errors**

If any errors are encountered while parsing your venue map data files, this method will be called within the SDK with more detailed information about the error:

```
7*** Called when the VMD file FAILS to load
* @param error the exception that was raised during load
\star /
- (void)didFailToLoadMapWithError: (NSError*)error;
```
#### <span id="page-14-1"></span>**Wayfinding errors**

Errors may occur during wayfinding, usually if no paths exist between your selected start & end destination. This method will be called within the SDK with more detailed information about the error:

```
/**
Called when an error occurred while attemtping to find a waypath.
@param error The exception that was raised during waypath finding.
\star /
- (void)didFailToFindWaypathWithError: (NSError *)error;
/**
* Called when the system is unable to generate turn by turn directions
* @param error the exception that was raised
\star/- (void)didFailToCreateTurnByTurnDirectionsWithError: (NSError*)error;
```
#### <span id="page-14-2"></span>**Map display errors**

If any errors are encountered when your map is loaded and rendered on screen through the VMMapView object, this method will be called within the SDK with more detailed information about the error

```
/// Called when the mapview fails to load
///
/// - Parameter error: the error that caused the failure
/// - Since: 1.2
@objc optional func didFailToLoadMap(error: Error);
```
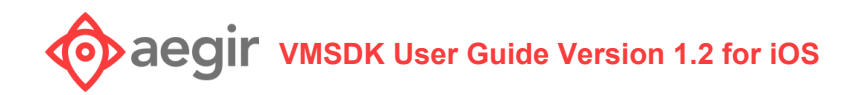

## <span id="page-15-0"></span>More Information

For assistance with the SDK or any related question, contact Aegir at [support@aegirmaps.com](mailto:support@aegirmaps.com) or at (901) 591-1624 between 9:00 am and 4:30 pm CST Monday through Friday.

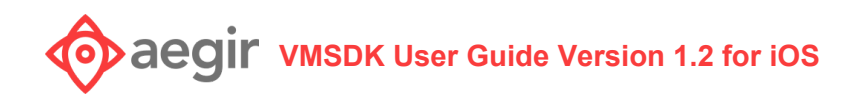

## <span id="page-16-0"></span>Appendix: Vector Map Tile Style Spec

### <span id="page-16-1"></span>**Supported spec versions: 1.0, 1.1**

As new styleable features are added, we will attempt to maintain backwards compatibility with older versions of this specification, however newer styling features may not be available in older versions.

### <span id="page-16-2"></span>**Style spec properties**

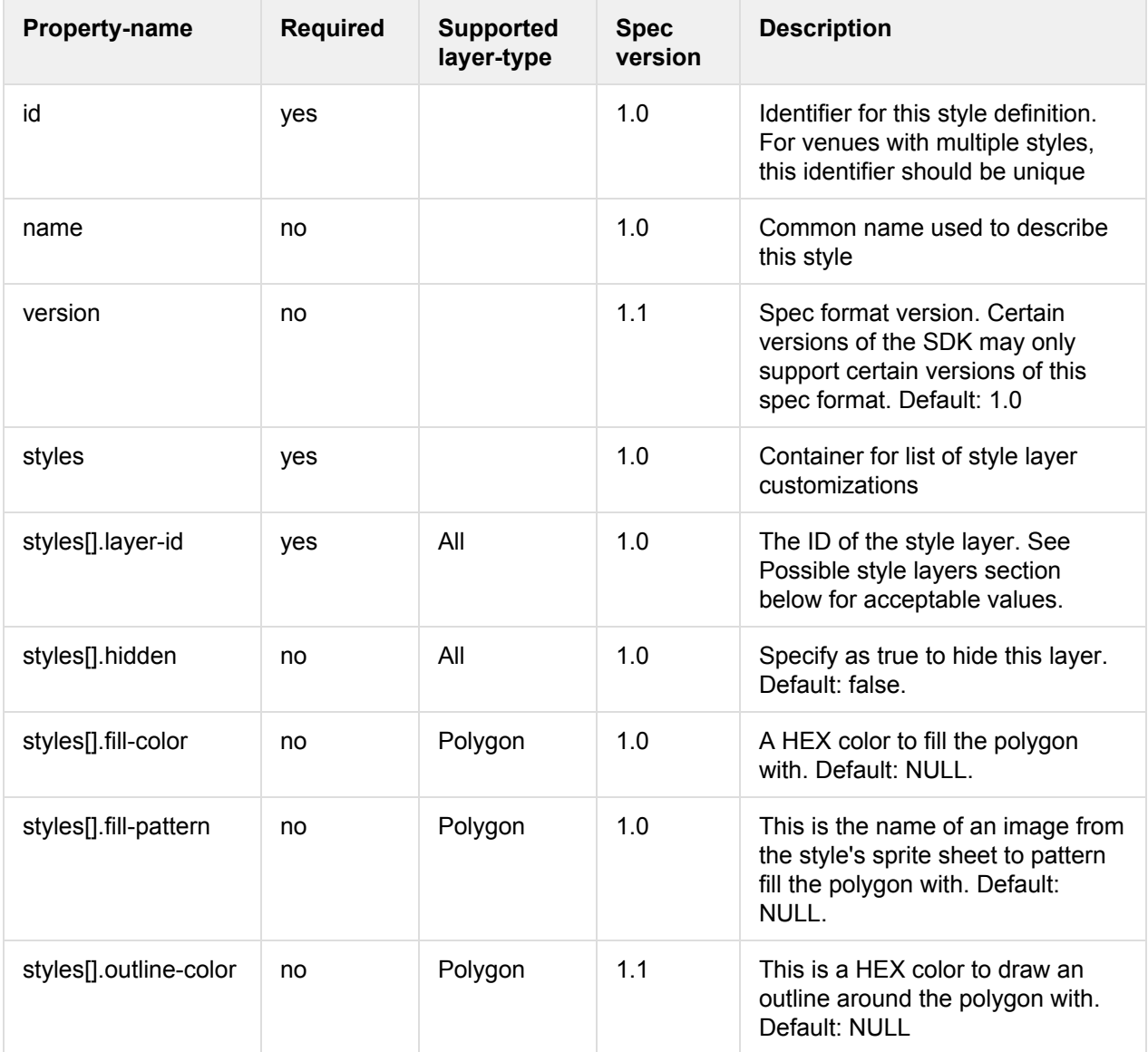

# **V**  $\overrightarrow{O}$  *Aegir* **VMSDK** User Guide Version 1.2 for iOS

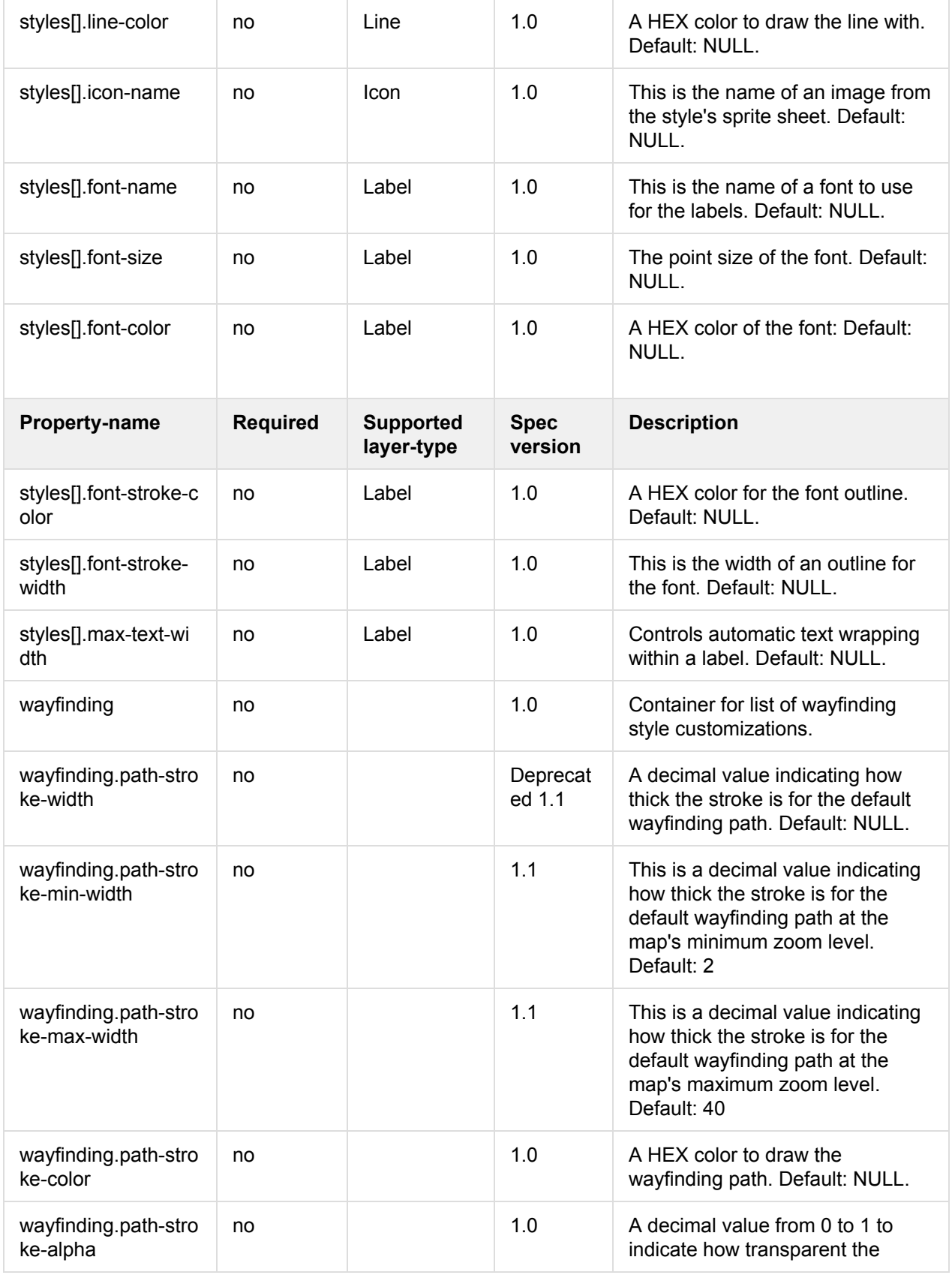

# $\bullet$  *Aegir* **VMSDK** User Guide Version 1.2 for iOS

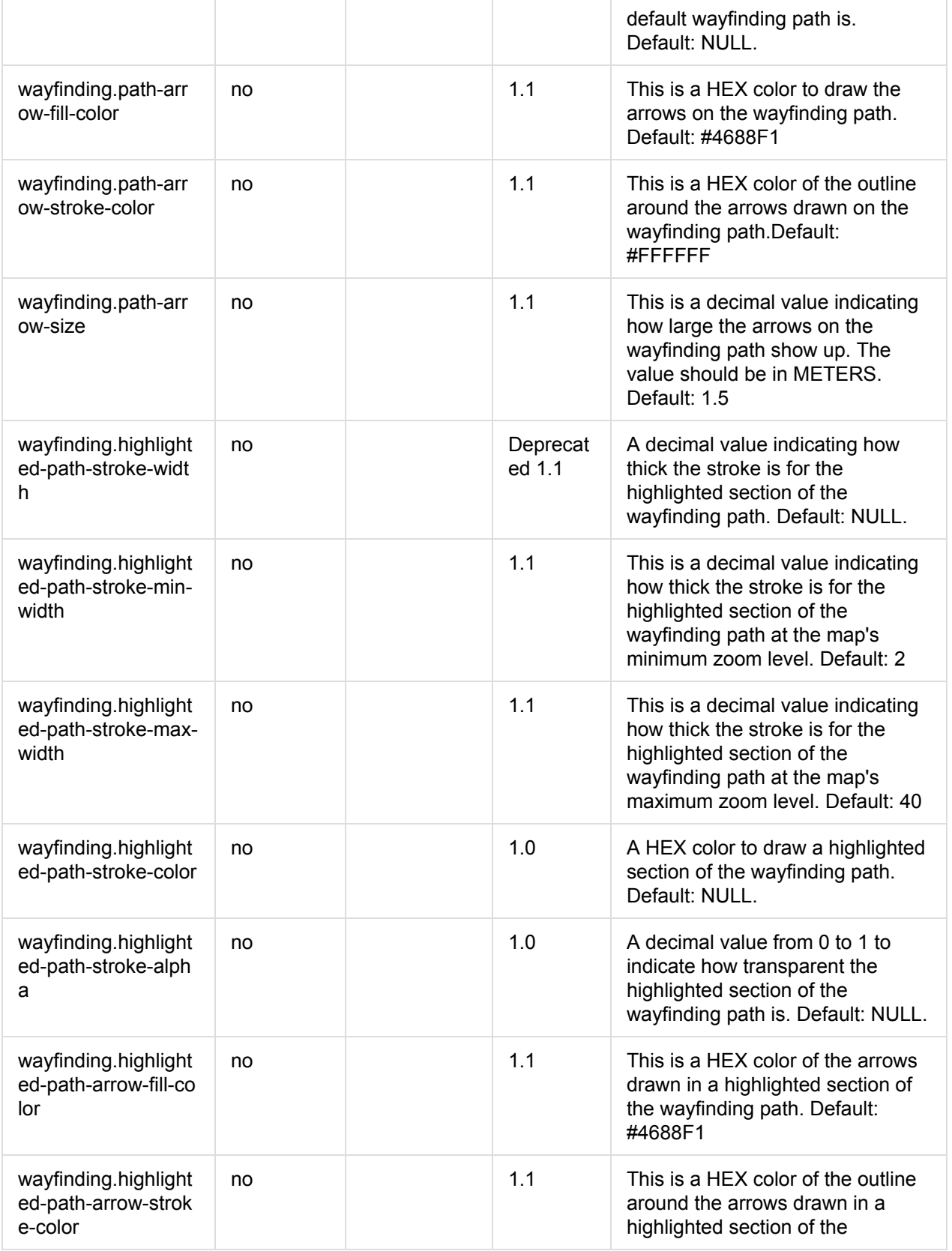

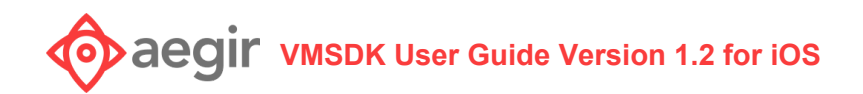

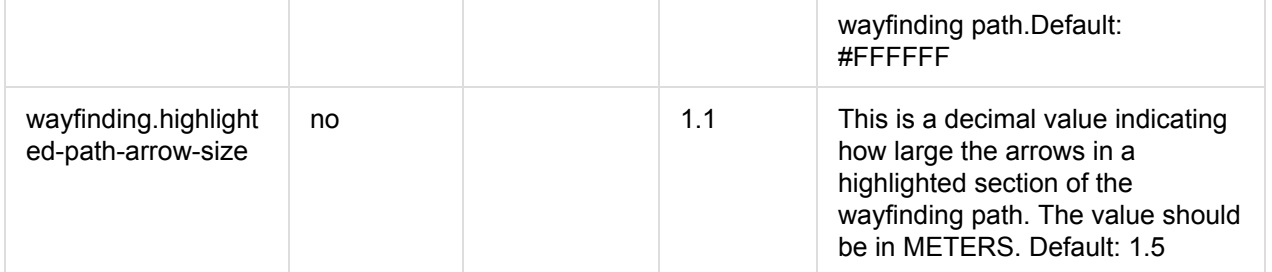

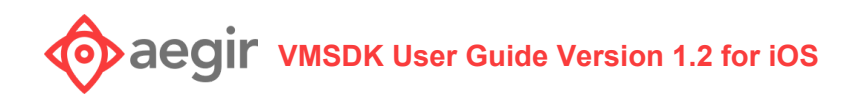

### <span id="page-20-0"></span>Possible Style Layer ID Patterns

This is a list of possible layer-IDs that can be styles per the style spec above. Some layers apply only to raster or vector, while others apply to both. This is indicated in the 'tile-type' column below. This list is ordered by the zIndex they would appear in the map: layers with a higher Order will appear on top of those with lower values.

#### **Supported wildcards:**

- 1. FLOOR the ID of the floor layer from the VMD (e.g. floor b1 1)
- 2. BUILDING the ID of the building layer from the VMD (e.g. building\_1)

When wildcards are used, the specific style will be applied to all layers that match. For example, floor\_elevators\_[FLOOR] will be used for the floor\_elevators\_\* layer on ALL floors in ALL buildings.

If you want to confine a unique style to a layer on a single floor, then don't use the wildcard. For example floor\_elevators\_floor\_b1\_2 would apply to the floor\_elevators layer ONLY on floor 2 in building 1.

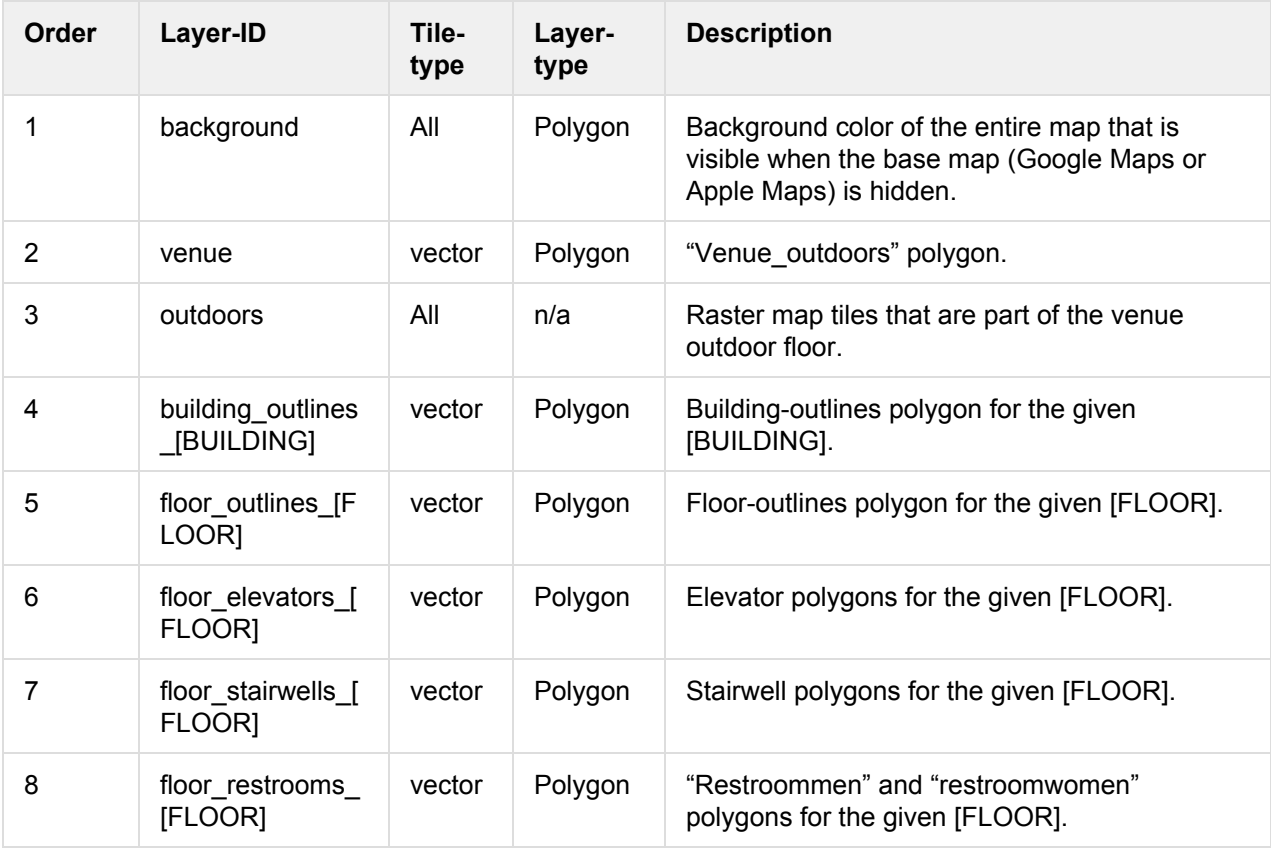

## **V** aegir vMSDK User Guide Version 1.2 for iOS

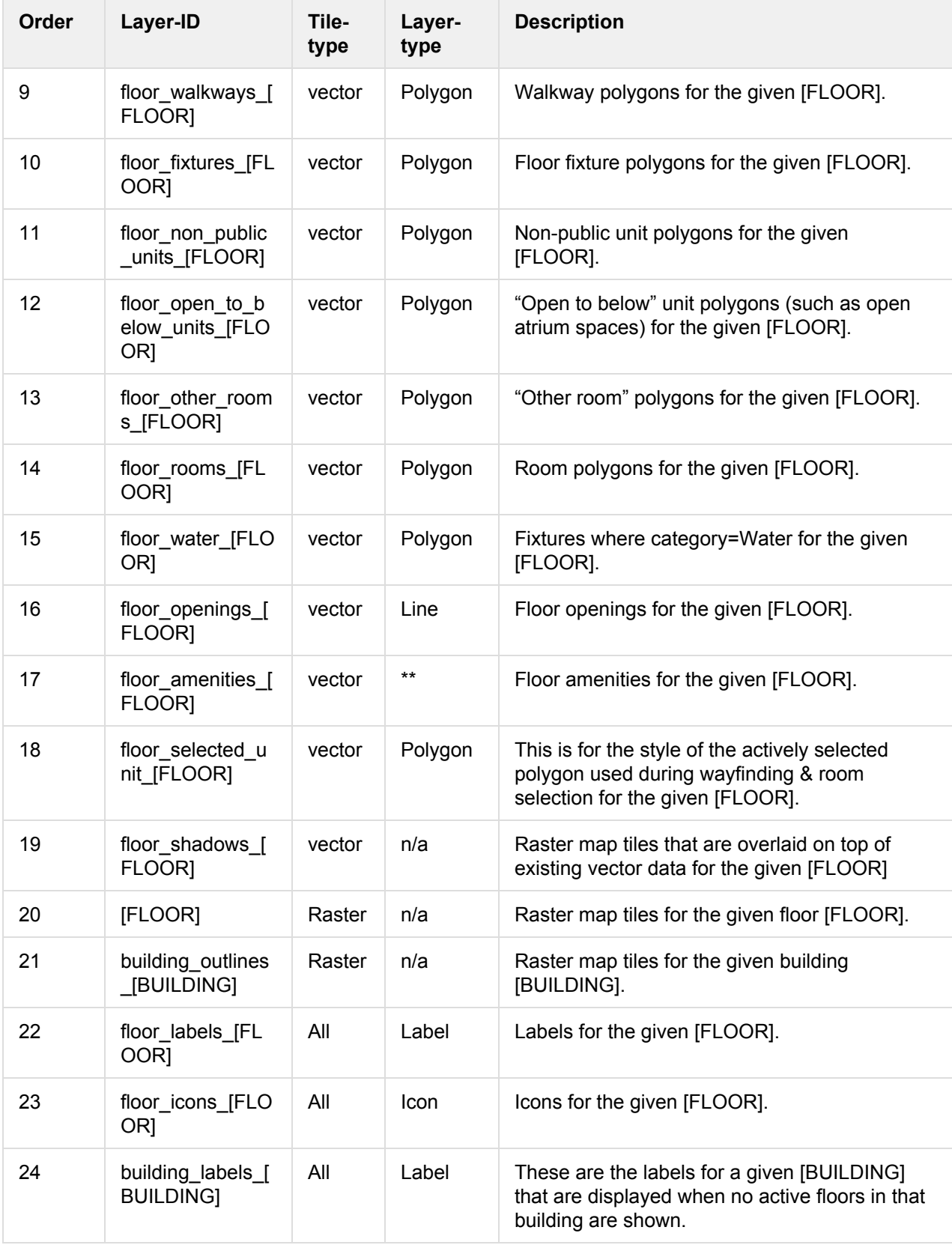

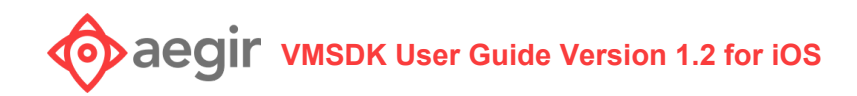